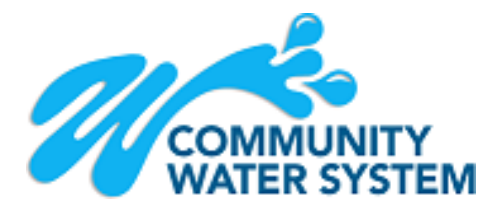

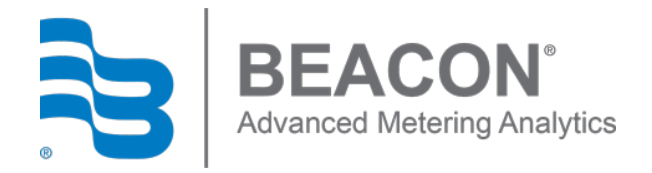

## **EyeOnWater Setup Guide**

## **Computer Instructions:**

- 1. Visi[t https://eyeonwater.com](https://eyeonwater.com/) on your computer using a supported web browser.
- 2. Click on the **Create Account** link.
- 3. Enter your service area zip code: \_\_\_\_\_\_\_\_\_\_\_\_\_
- 4. Enter your account number: \_\_\_\_\_\_\_\_\_\_\_\_\_\_\_\_
- 5. Enter your email address.
- 6. Create and confirm a password.
- 7. You will get a confirmation email from BEACON. You must verify your email address by clicking on the link provided. Once you do, you can sign in using your email and password.

Please note:

## **If you want to set up a single customer email to view several accounts it can be set up by the utility.**

- First you must set up your logon to view 1 account.
- Next contact the Utility to set up the additional accounts.

## **Phone App Instructions:**

- 1. Go to the App Store on you Android or iPhone and search for "eye on water".
- 2. Download the free App to your iPhone or Android Phone.
- 3. Open the App.
- 4. Tap on the Register button.
- 5. Tap on "Enter your account information Manually".
- 6. Enter your service address Zip Code:
- 7. Select "Community Water System".
- 8. Enter your Account number:
- 9. Tap the next button.
- 10. Enter a valid e-mail address.
- 11. Create and confirm a password.
- 12. Verify that you have read the Terms of Service.
- 13. Tap on the Next button.
- 14. An email will be sent to the address you provide.
- 15. Click or tap on the link in the email to verify it is valid.
- 16. You can now sign in to your account.

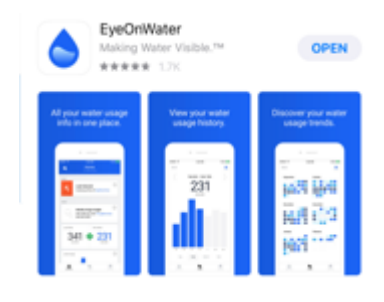